# **リリー・トータル・エクイティー・プログラム (Lilly Total Equity Program)**

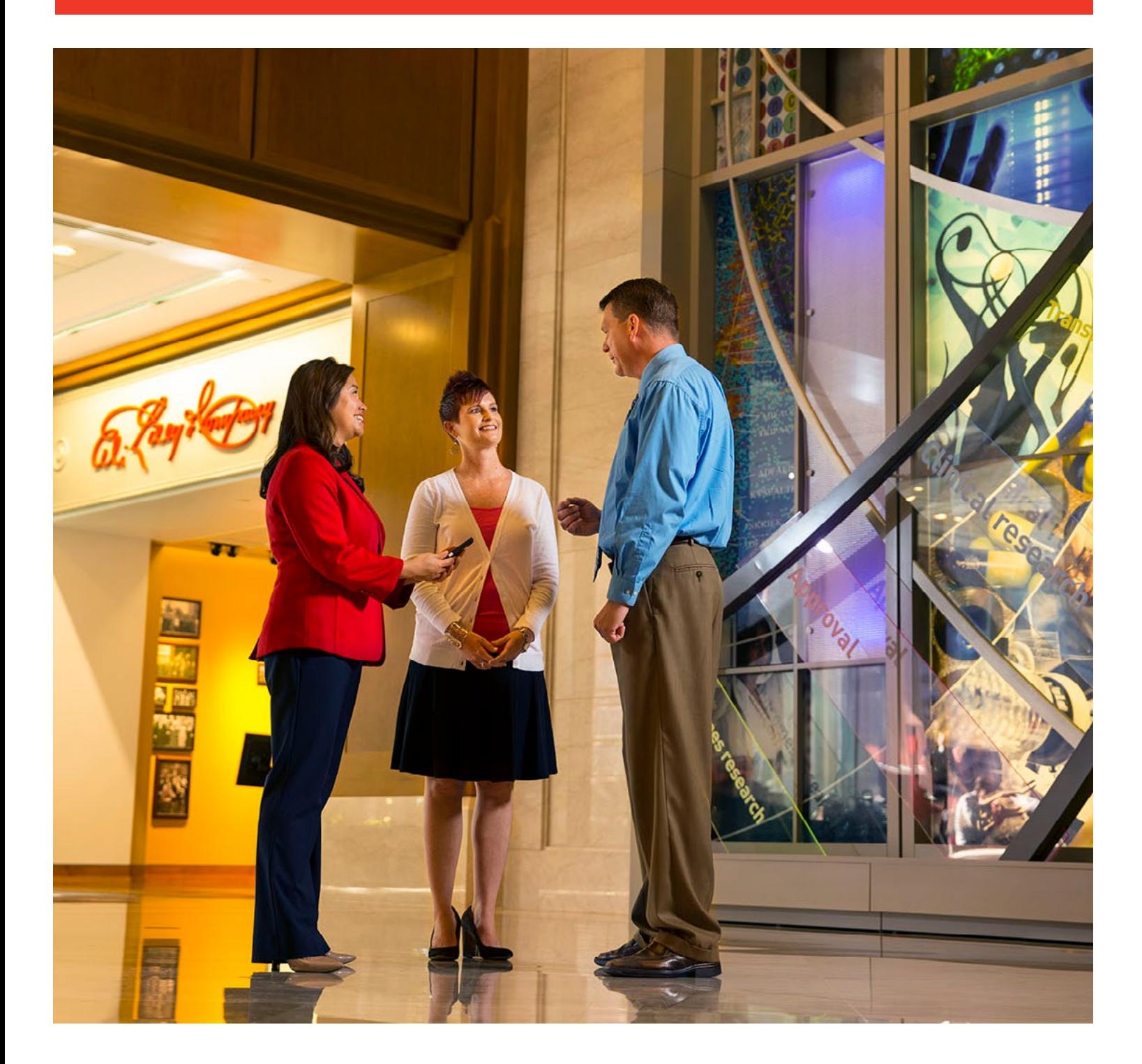

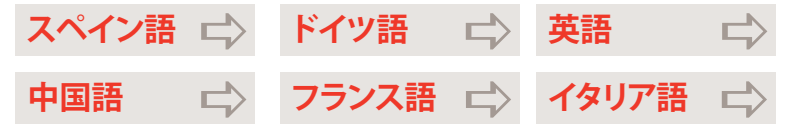

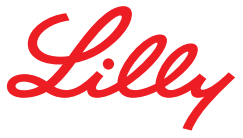

## **アワードへのアクセスとサポート**

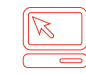

#### **Benefits OnLine®**

**[myequity.lilly.com](http://myequity.lilly.com)**

このリンクに初めてアクセスされる際には、メリルリンチ・ベネフィット・オンライン(Merrill Lynch Benefits OnLine)のユーザーIDおよびパスワードが必要です。 2回目以降のご利用時には、ログインは不要ですが、 お取引をされる場合にはパスワード が必要です。

**お客様サービス担当者と音声案内システム(実質的に24時間対応) (800) 553-3640(米国、プエルトリコ、カナダ) ダイヤル0を押すと担当者とお話になれます。**

[AT&T USADirect](https://www.att.com/esupport/traveler.jsp?tab=3) 電話をおかけになる発信元の国のアクセスコードに続けて(800) 553-3640をダイヤルしてくだ さい。又は、有料直通電話: (609) 818-8831。ダイヤル0を押すと担当者とお話になれます。

9桁のメリルリンチの内部識別番号とベネフィット・オンライン(Benefits OnLine)のパスワードをご用意ください。 ベネフィット・オンライン(Benefits OnLine)のパスワードをまだお持ちでない場合、郵送にてお知らせしたお客様 識別番号(PIN)を使って、システムにアクセスしてください。

**こちらの情報をお持ちですか?** ダイヤル後、「\*」を押してお客様識別番号(PIN)をリセットするか、0をダイヤルし てお客様サービス担当者とお話になることができます。メリルリンチの内部識別番号(IVN)の入力を求められた 場合には、以下からアクセスになれます: [myMLIVN.lilly.com](http://myMLIVN.lilly.com)

お電話でのご連絡方法詳細についてはこちらの [AT&T USADirect](https://www.att.com/esupport/traveler.jsp?tab=3) アクセスコード・ディレクトリをご確認ください。

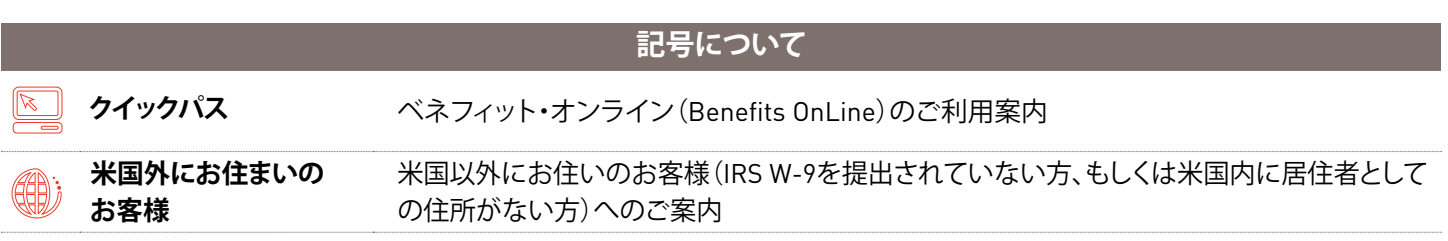

このパンフレットはメリルリンチのエクイティ・プラン・サービスの概要を説明するものです。お客様ご自身の株式リワードは、所属される会社 のプラン、株式リワードに関する会社との合意事項や目論見書によって決定されます。メリルリンチにて保有されている自身の株式委託取引 用口座に関連する取引については、該当する口座の条件に準じるものとします。このパンフレットは株式購入の申し込みまたは勧誘ではあり ません。所属会社からの株式購入に関する申し込みは、1933年証券法(係る改正を含む)に基づく目論見書によってのみ行われます。ご自身の プログラムに関する情報については、所属会社から提供される添付資料をご覧ください。

メリルリンチはMerrill Lynch, Pierce, Fenner & Smith Incorporated (MLPF&S)およびBank of America Corporation(BofA Corp.)の関連子 会社の商品やサービスを提供しています。MLPF&Sは登録ブローカー・ディーラーおよびMember SIPCであり、BofA Corpの全額出資子会社 です。

投資関連商品:

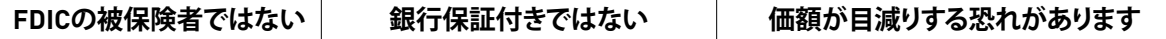

## **特典の管理および監視**

株式特典はお客様の報酬全体の重要な部分を占めるもの です。こうしたリワードから得られる金融チャンスを最大限 に享受するためのツールやリソースを入手されることを お薦めします。

メリルリンチではベネフィット・オンライン(Benefits OnLine)をはじめ、お客様の特典の管理および監視を支援 するような様々なリソースを提供しています。メリルリンチ を通じて以下にアクセスすることができます:

- » オンライン又はお電話によるリワードの詳細
- » オンラインのモデリングとトランザクション機能
- » オンライン・ステートメント、確認書とその他フォーム、 ならびに
- » 株式リワード(Equity Awards)とその仕組みの理解に 役立つオンライン株式特典学習センター

このパンフレットはメリルリンチをご利用頂いた株式特典 の管理に関する実用的な資料です。始めるにあたっての 順を追った手順が紹介されています。このガイドは特典に 関する合意書や関連計画書と共にお客様の参考として 大切に保管してください。

#### **コンテンツ**

#### **開始**

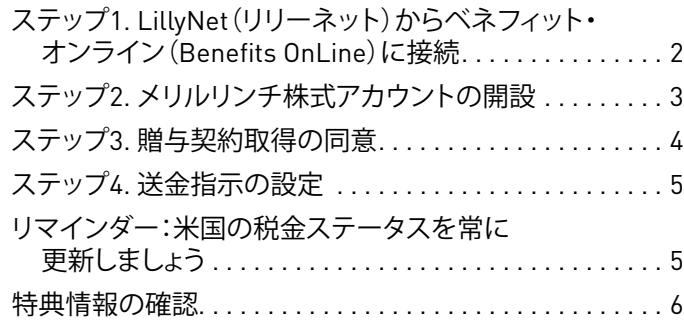

**ベネフィット・オンライン(Benefits OnLine)の利用**

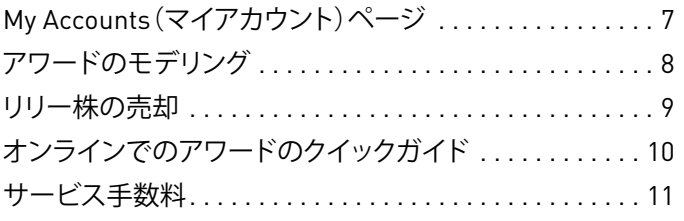

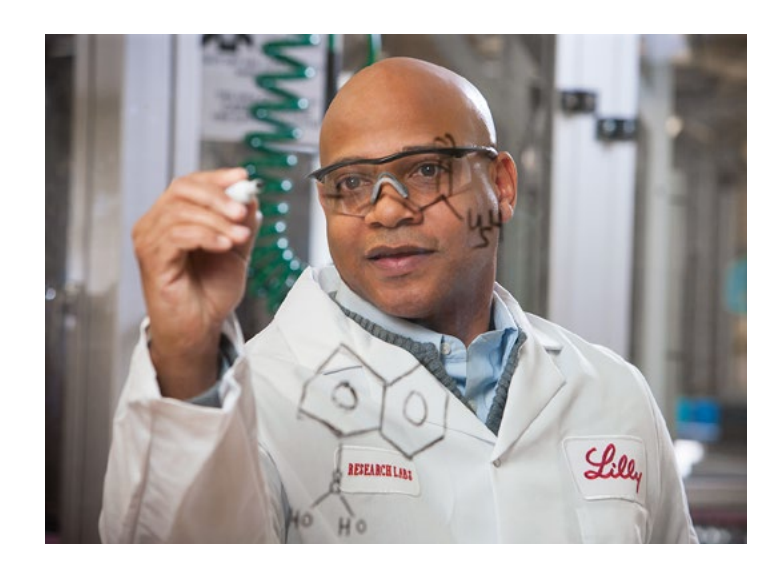

ml.com

## **ステップ1 LillyNetからベネフィット・オンライン (Benefits OnLine)に接続**

LillyNet (リリーネット)にログインした後、Internet Explorerのアドレスバーに myequ[ity.lilly.com](http://myequity.lilly.com) と入力しベネフィット・ オンライン(Benefits OnLine)にアクセスします。

初めてベネフィット・オンライン (Benefits OnLine)を利用される方

「New Benefits OnLine Users(ベネフィッ ト・オンライン新規ユーザー)」プロセス をご利用のうえ、ユーザーIDとパスワー ドを作成してください。

初めてアワードを受け取られるお客様 にはメリルリンチより2通の封書が郵送 にて送付されます。内の1通はメリルリ ンチの内部識別番号(VIN;作成プロセ スを通じて「口座番号」と呼ばれること もあります)、もう1通には個人識別番号 (PIN)が記載されています。ベネフィッ ト・オンライン(Benefits OnLine)の設 定にはこれら2つの番号が必要です。

**郵送物の受け取り前でも利用可能ですか?**  [myMLIVN.lilly.com](http://myMLIVN.lilly.com)にアクセスしてIVNを 取得することもできます。ベネフィット・ オンライン(Benefits OnLine)上でPIN の入力が求められた際に、「PINをお忘 れになられた方」を選択してPINを再設 定できます。

### ベネフィット・オンライン(Benefits OnLine)に再度アクセスなさい ますか?

過去にユーザーIDとパスワードをお持 ちで、2015年 8月12日以降のベネフィッ ト・オンライン(Benefits OnLine)への アクセスがない方は、セキュリティ強化 目的でログイン情報を再認証する必要 があります。ログイン情報の認証は簡単 に更新することができます。ユーザーID/ パスワードをお忘れの場合、オンライン 上で情報を再設定するか、メリルリンチ までお電話でご依頼ください。

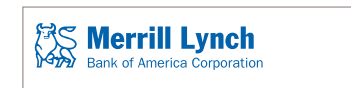

#### Login Verification

me to Benefits OnLine, your personal account management tool

This website requires you to complete a one-time registration process to access your personal and confidential information. After completing this one time login process, your credentials will automatically be recognized during future visits through your provider's website. Keep in mind this User ID and<br>Password will be used whenever you access this site outside the Sing

Click Continue to Create a User ID and Password.

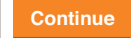

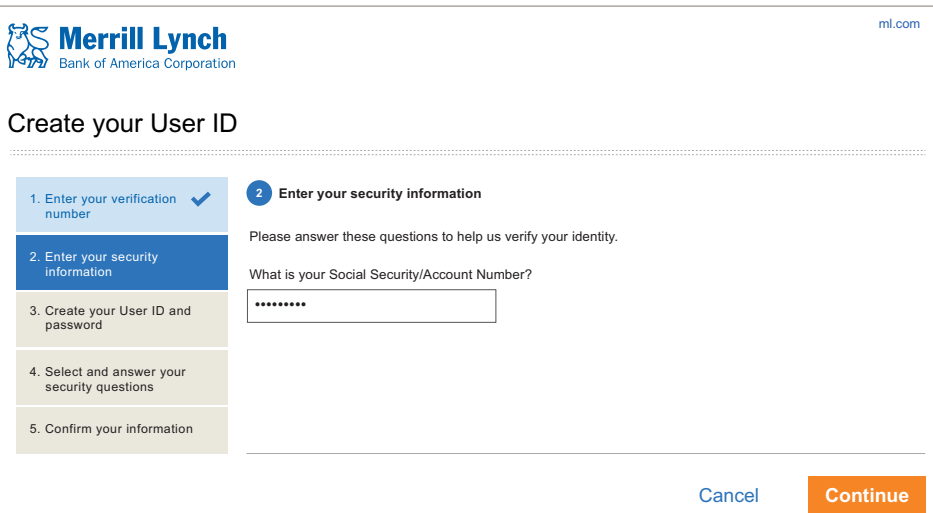

### 言語の選択

ベネフィット・オンライン(Benefits OnLine)へのログイン後に英語以外の 言語を選択することができます(選択可 能な言語は画面上部に灰色のバーで表 示されます)。詳細については当パンフ レットの7ページをご覧ください。

## **ステップ 2 メリルリンチ株式アカウントの開設**

他のメリルリンチ株式アカウントをお持 ちの場合でも、株式アワードに関連する 取引を行うためにはLimited Individual Investor Account(LIIA)の開設が必要 です\*。

以下からベネフィット・オンラインに アクセスする: myequ[ity.lilly.com](http://myequity.lilly.com) ポップアップ通知が表示されます。ポ ップアップ上でご自身のプランを選択 し、**Continue(次へ)**をクリックします。 次画面で **Open a Limited Individual Investor Account(Limited Individual Investor Accountを開設する)**ボタン をクリックして下さい。

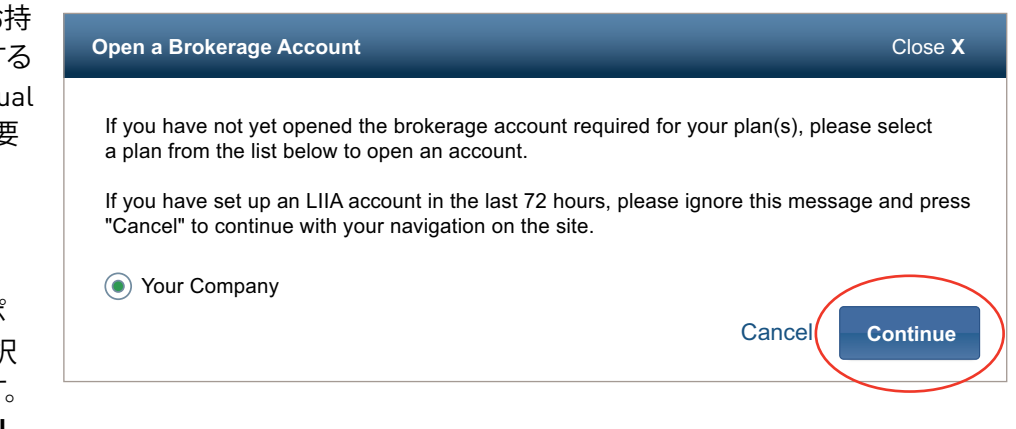

**遅延を回避しましょう!**アカウントが有効になるまで最大72時間かかります。今すぐアカウントを開設し て、アワード・トランザクションの準備をしましょう

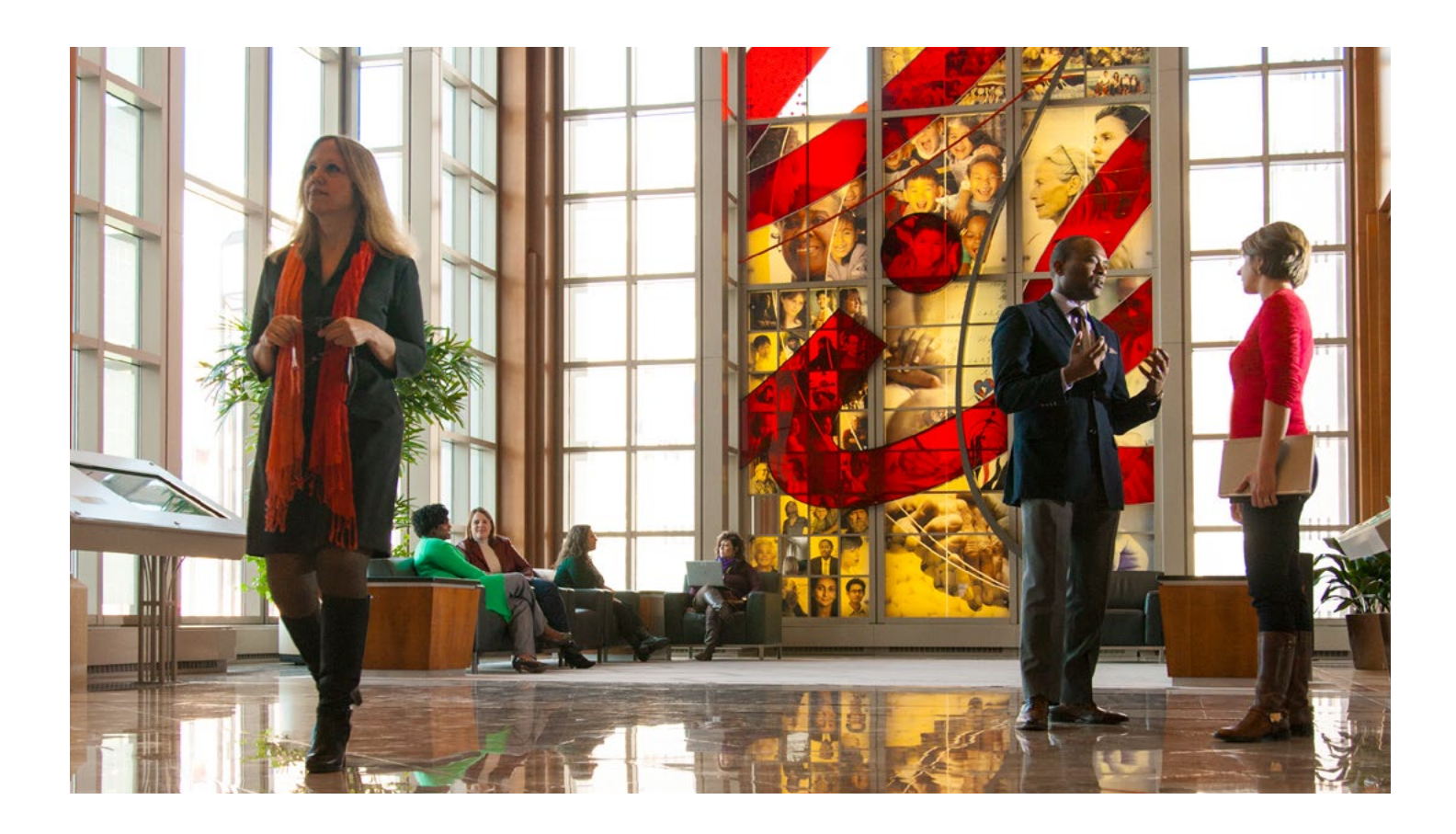

\* LIIAは委託者指図型で無利息の条件付株式アカウントです。

## **ステップ 3 贈与契約取得の同意**

制限付きのアワード受領期間中に贈与契約取得の同意を行う必要があります。この期間中に同意されない場合、**会計やコンプ ライアンスの理由により、特典を放棄することになります。**

遅延を避けるため、今すぐに贈与契約取得の同意を行うことをお薦めします。始めるには **MyAccounts**(マイアカウント)の Action Center(アクションセンター)から「Accept Now(同意する)」をクリックします。または、**Pending Acceptance(保留中の同 意)**タブを選択し、**Grant Information(取得情報)**を選択して**Pending Acceptance(保留中の同意)**にアクセスすることもでき ます。

モバイル端末からも取得の同意を行うことが可能になりました。

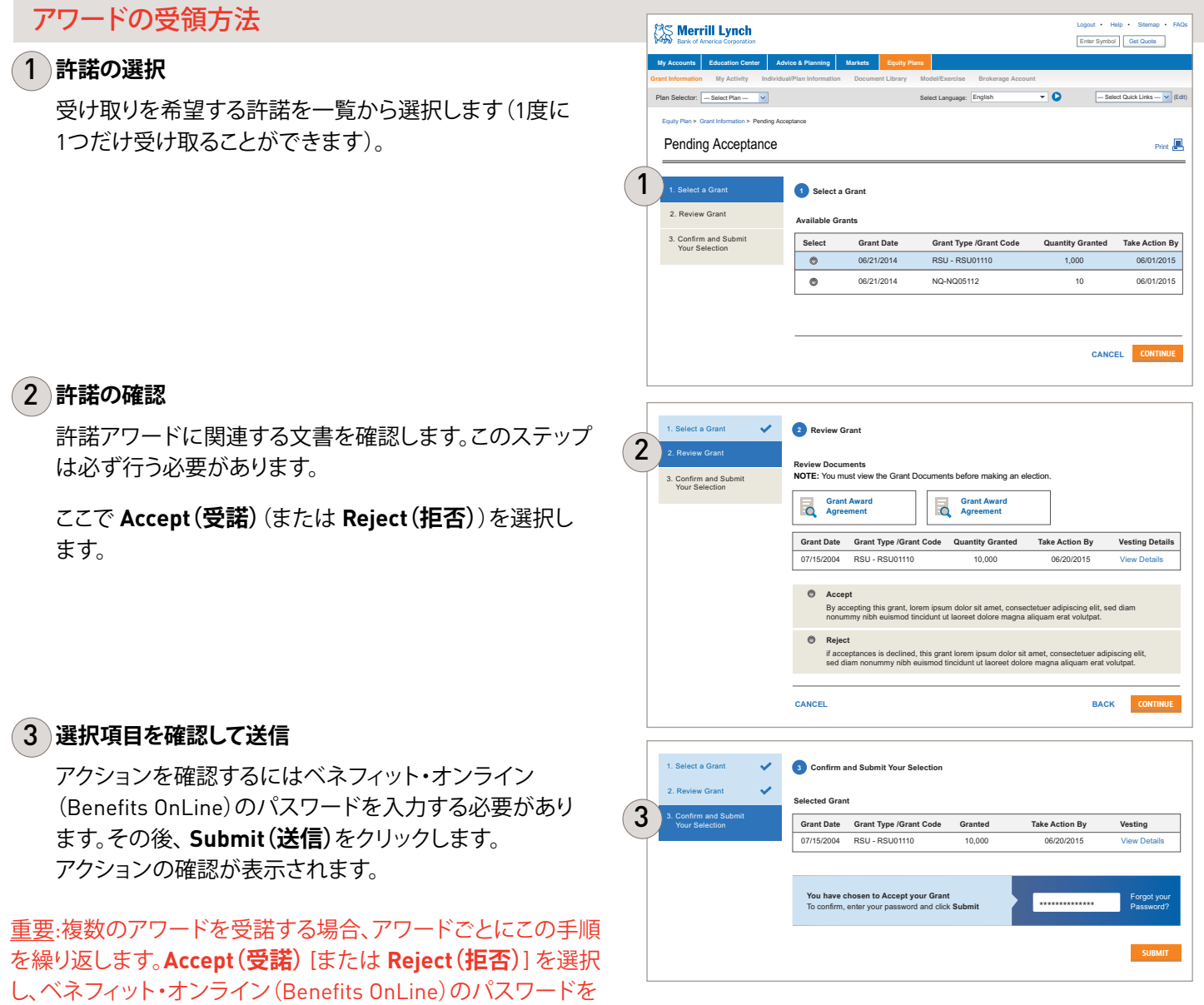

入力した後に、**Submit(送信)**をクリックします。

アワード受諾は、**Equity Plans(株式プラン) > My Activity(マイ アクティビティ)**にアクセスすることでいつでも確認することが できます。

## **ステップ 4 送金指示の設定**

送金指示を保存しておくことで取引を実施する際にご自身のメリルリンチ株式アカウントから他のアカウントへの送金が 可能です。

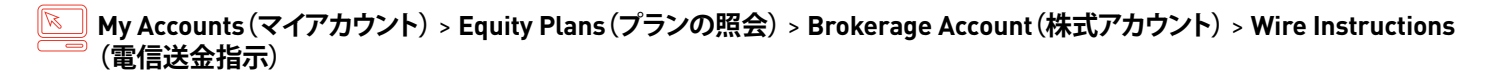

## 必要な情報

- **1.** 資金移動先の**Account number(口座番号)**
- **2. 金融機関の「FedWire(フェッドワイヤー)」ABA(ルーティング)ナンバー** ご自身の保持する口座の金融機関に連絡し、電信送金の為のABAナンバー又はその他の方法をご確認ください。 メリルリンチの他の口座に送金する場合はABA ナンバー026009593をご利用ください。

 米国外に在住の方:ABAナンバーの代わりに **SWIFT コード** が必要です。米国在住以外の方の場合は、国によっては 追加の情報が必要な場合があります。ご質問がある場合はご自身の金融機関までご相談ください。

お客様による手続き指示の確認が電子メールで送付され、**My Accounts(マイアカウント)**ページに通知が表示されます。 すでにリリーを退職されている、またはご利用の金融機関が仲介機関を必要とする場合については、メリルリンチにご連絡 のうえ、電信送金指示の設定を行って下さい。

## **リマインダー:米国の税金ステータスを常に更新しましょう。**

#### **米国市民**

LIIA株式アカウントを開設すると米国国税庁のW-9の税金の ステータスを承認するよう求められます。

#### **44 非米国市民**

米国外のお客様は3年毎にW-8BENに記入をし、税金 のステータスを再承認する必要があります。

3年以上税金のステータス再承認を怠った場合、ご自身の 株式報酬取引に対して追加の税金を徴収される可能性が あります。

W-8BENの再承認が必要な場合、ベネフィット・オンライン (Benefits OnLine)のメッセージ・センターのヘッダーに **通知**が表示されます。

**1.**メッセージ・センターのヘッダー下部 **Alerts(通知)**をクリックします

**2.**リンクをたどりフォームにアクセスします

**3.**指示に従ってフォームを完成させます

## **アワード情報の確認**

- **My Accounts(マイアカウント) > Equity Plans(株式プラン)**  $\mathbb{Z}$
- » ここから直接 **Grant Summary(許諾サマリ)**ページにアクセスできます。
- » または、**My Accounts(マイアカウント)**ページからLily Equity Recordkeepingを選択し、**Grant Summary(許諾サマリ)** ページにアクセスできます。
- » **My Accounts(マイアカウント)**ページにアクセスしていない場合、**Equity Plans(株式プラン)** > **Grant Information(許諾 情報)** > **Grant Summary(許諾サマリ) – Grant Detail(許諾詳細)**を選択してください。

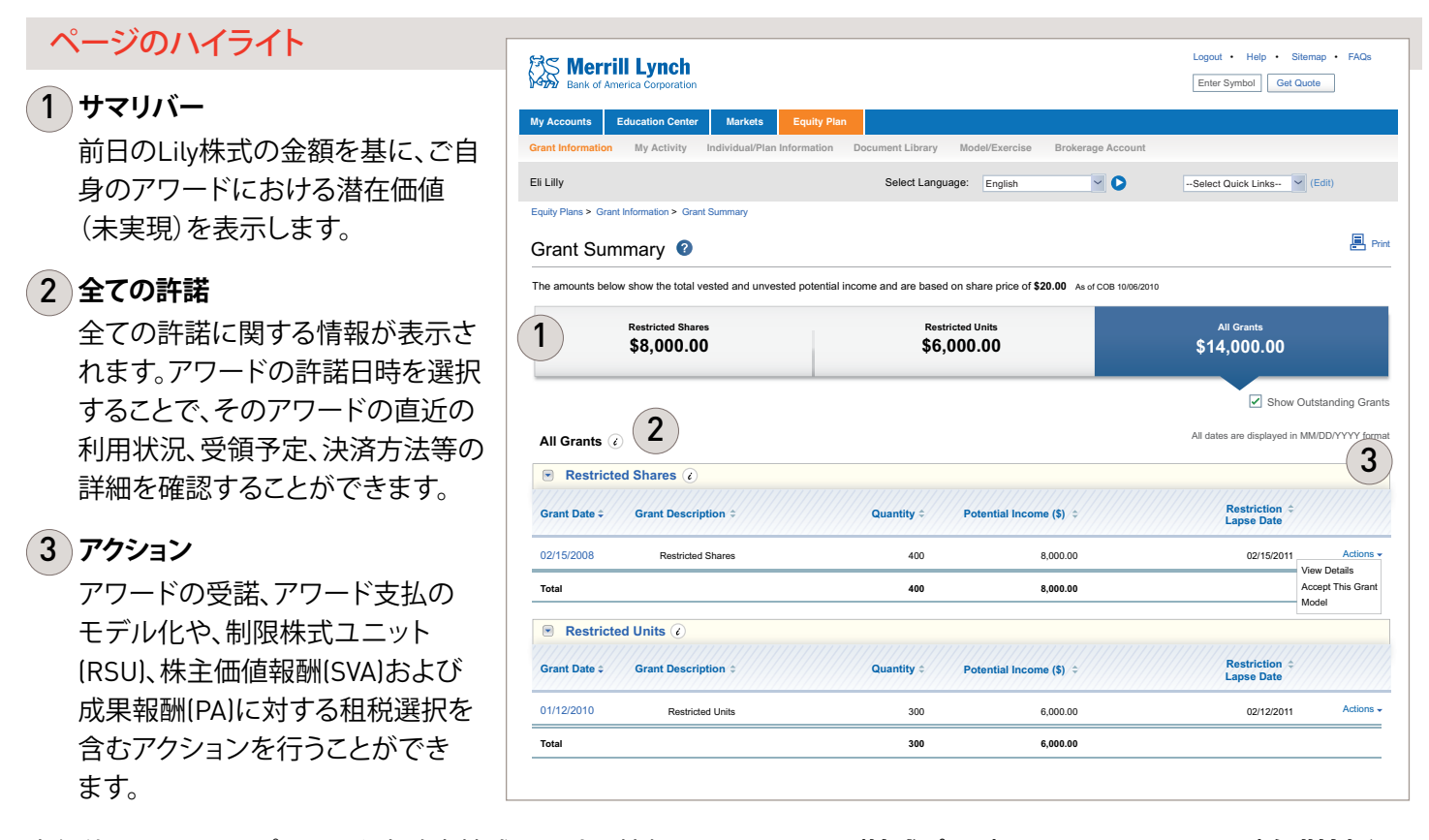

未行使のストックオプションや未確定株式に関する情報は**Equity Plans(株式プラン)**> **Grant Information(許諾情報**)**– Grant Detail(許諾詳細)**で確認することができます。このセクションにはアワードに関する情報とアクティビティが表示さ れます。

### アワードの授与後

アワードが授与されると、これらから得られる株式や現金に関する情報が株式アカウント情報として表示されます。この 時点で情報は**Grant Information(許諾情報)– Grant Detail(許諾詳細)**では確認することができなくなります。

## **My Accounts(マイアカウント)ページ**

ベネフィット・オンライン(Benefits OnLine)では、特典を管理、監視するための様々なツールやリソースが提供されていま す。以下のページでは、サイトの主要な機能にハイライトを当て、アワードに関連する重要な手順について説明しています。

#### $\mathbb{R}$  ) myequ[ity.lilly.com](http://myequity.lilly.com) **にログインします。**

(初めてご利用のお客様は、**ステップ1. LillyNet (リリーネット)からベネフィット・オンライン(Benefits OnLine)に接続**をご覧 ください。)

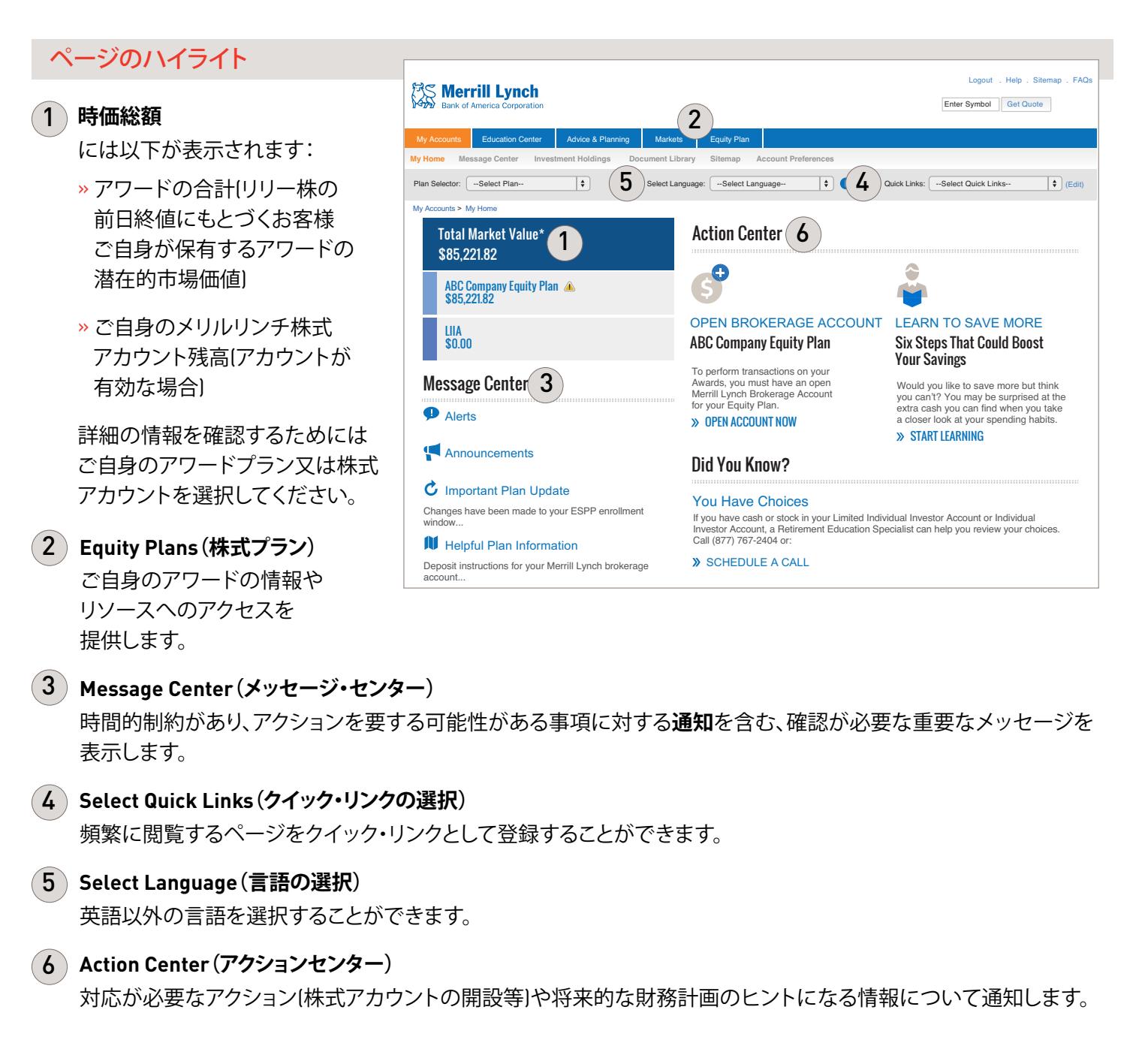

## **アワードのモデリング**

**My Accounts(マイアカウント)** > **Equity Plans(株式プラン)** > **Model Only(モデリングのみ)**

アワードの概算額や費用をモデリングするには **Model(モデリング)**タブにアクセスします。

**制限株式ユニット、成果アワード、および株主価値アワード** ̶ **Model Only(モデルリングのみ)**を使用

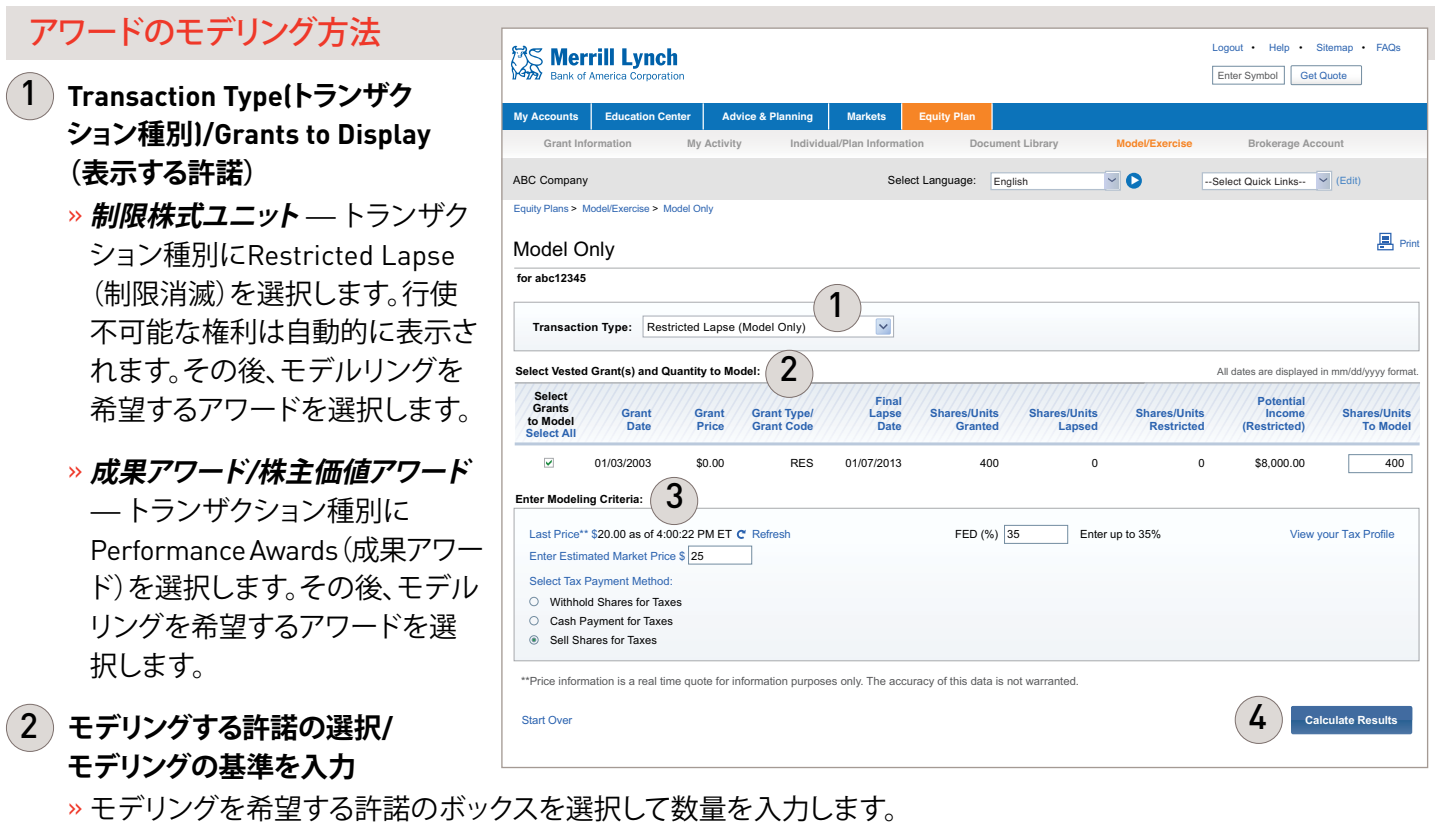

3 **モデリング基準の入力**

- » ストックの時価の概算を入力します。ストックの終値が情報として提供されます。"View your Tax Profile"(税プロファ イルを確認する)をクリックし、リリーから提供された税金に関する情報へアクセスします。
- » 選択肢がある場合、課税方法を以下から選択(報酬に該当する場合)します:**Withhold Shares for Taxes(源泉徴 収)**(リリーの既定値/推奨)または **Cash Payment for Taxes(現金による税支払)**。これはモデリングのみを目的と したものです。

#### 4 **結果の計算**

» **Calculate Results(結果の計算)**を選択して**Modeling Results(モデリング結果)**セクションを確認します。

## **リリー株の売却**

手順説明

 $\overline{1}$ 

クリックします。

クリックします。

**売却注文情報** 2

ベネフィット・オンライン(Benefits OnLine)を通してメリルリンチ株式アカウントからご自身が保有する株式を売却すること ができます。このとき、売却する数または特定の税金ロット\*を選択することができます。数量を選択する際、各税金ロットには 共通の費用基準がある可能性もあるため、税務上の理由により、株式は先入先出法により売却されます(保持期間が長い株 式から優先的に売却されます)。特定の税金ロットを選択することで税制上のレコード管理を簡略化することができます。

**My Accounts(マイアカウント) > Equity Plans(株式プラン) > rokerage Account(ブローカーのアカウント) > Sell Shares (株式の売却)**

**Sell Shares(株式の売却)**メニューはLily株式アワードプランに関連するメリルリンチ株式アカウントを開設した場合に のみ利用可能となります。

#### **Enter Total Quantity to Sell ABC - \$20.00** as of 9:30:27 AM EDT | Total Quantity: 1,340 | Value: \$101,500.00 | Brokerage Account: 1AB-12345 **OR Select Tax Lots from List Below** 05/04/2011 300 \$20.00 \$8,000.00 \$21,000.00 \$15,000.00 Lapse Open 300 05/04/2011  $\bigcirc$ **Brokerage Account:** ABC12345 **| Security:** ABC (ABC Company) **And the Security: ABC (ABC Company)**  $\mathfrak{q}$   $\overline{\phantom{a}}$ Sell Shares – Tax Lot Selection and Trading All dates are displayed in mm/dd/yyyy format. ▲ ↓ Quantity to Sell ♦ Acquisition Date≑ Auantity ≑ Unit Cost ≑ Cost Basis≑ Market Value≑ Unrealized Gain/Loss ≑ Source ≑ Status ≑ Available Quantity ≑ Quantity to Sell **回**Prin **for abc12345**  $\sqrt{2}$ N/A Review & Submit **Totals** 100 \$30.00 \$3,000.00 \$7,000.00 \$4,000.00 Exercise **Pending Trade** 0 100 **Enter Quantity <b>2** Enter Order **3** Review & Submit **1,450 \$58,500.00 \$101,500.00 1,340 Place 19** Duration: **O** Day OR  $\bigcirc$  Good Till Cancelled (Valid only for 30 calendar days) Equity Plans > Brokerage Account > Sell Shares **1** Enter Quantity **2** Enter Order **3 3 3 My Accounts Education Center Markets Equity Plans Grant Information** Eli Lilly Select Language: English V C --Select Quick Links-- V (Edit) **My Activity Individual/Plan Information Document Library Model/Exercise Brokerage Account 4 Continue Select an Order Type: @ Market OR O Limit Sale Order Information Distribution Method** Proceeds to remain in brokerage account (US Dollar Only)  $\overline{\phantom{a}}$  List Price: \$68.31 as of 10:36:21 AM Distributed As: <sup>6</sup> Check Select Currency Cancel  $\bigcap$  Wire Transfer  $\boxed{\smile}$  Not all currencies are all  $\sim$ Transfer Proceeds to an alternate Merrill Lynch account Alternate Account Number Selection – Tax Lot Section and American and Trading and Trading and Trading and Trading and Trading and Trading and Trading and Trading and Trading and Trading and Trading and Trading and Trading and Trading and Trading a **Order Quantity: 1,000** Review & Submit Eli Lilly Select Language: English u --Select Quick Links-- (Edit) **売却量ないしは税金ロットの選択** ここでは**Enter Total Quantity to Sell(売却量を入力)**または **Select Tax Lots from the List Below(一 覧から税金ロットを選択)**のどちら かを採用することができます。 » Enter Total Quantity to Sell(売 却量の入力)を選択する場合、 数値を横のボックスに入力しま す。その後、**Continue(次へ)**を » Select Tax Lots(税金ロットの 選択)を選択した場合、画面上で 税金ロットを選択し、画面右側に 各ロットからの売却量を入力し ます。その後、**Continue(次へ)**を **Market(マーケット)**:次回の販売 価格で注文を確定する、または **Limit(リミット)**:設定した価格 (**リミット価格**を入力する)に到達 した場合のみ注文を確定する、の  $\overline{1}$  $\sqrt{2}$ 3

**(期間)**では、マーケット注文の場合は **Day(日数)**を選択、またリミット注文の場合は **Day(日数)**または **Good Till Cancelled(キャンセルするまで有効)**(30カレンダー日のみ有効)を選択します。

#### 3  **Distribution Method(提供方法)**

どちらかを選択します。**Duration**

 利益の受け取り方法を選択します– チェック、口座への電信送金またはメリルリンチ株式アカウント(無利子口座)に 保管。その後、**Continue(次へ)**をクリックします。

#### 4  **注文の確認**

提供方法を選択後、**Continue(次へ)**をクリックすると、申込前に注文の最終確認ができます。

<sup>\*</sup> "tax lot"(税金ロット)では、株式の購入日、原価基準および取引規模が確認されます。どの税金ロットを売却するかについての選択はトランザ クションの資本利益または損失に影響を及ぼす可能性があります。

## **オンラインでのアワードのクイックガイド**

 $\mathbb{Z}$ 

**Equity Plan(株式プラン)**タブをクリックして報酬情報を確認し、アカウントの管理や監視のためのツールやリソースへアクセス します。最も一般的なタスクは黄色でハイライトされています。

myequ[ity.lilly.com](http://myequity.lilly.com)にアクセスし、ログインしてEquity Plan(株式プラン)を選択するとメニューをご確認いただけます。

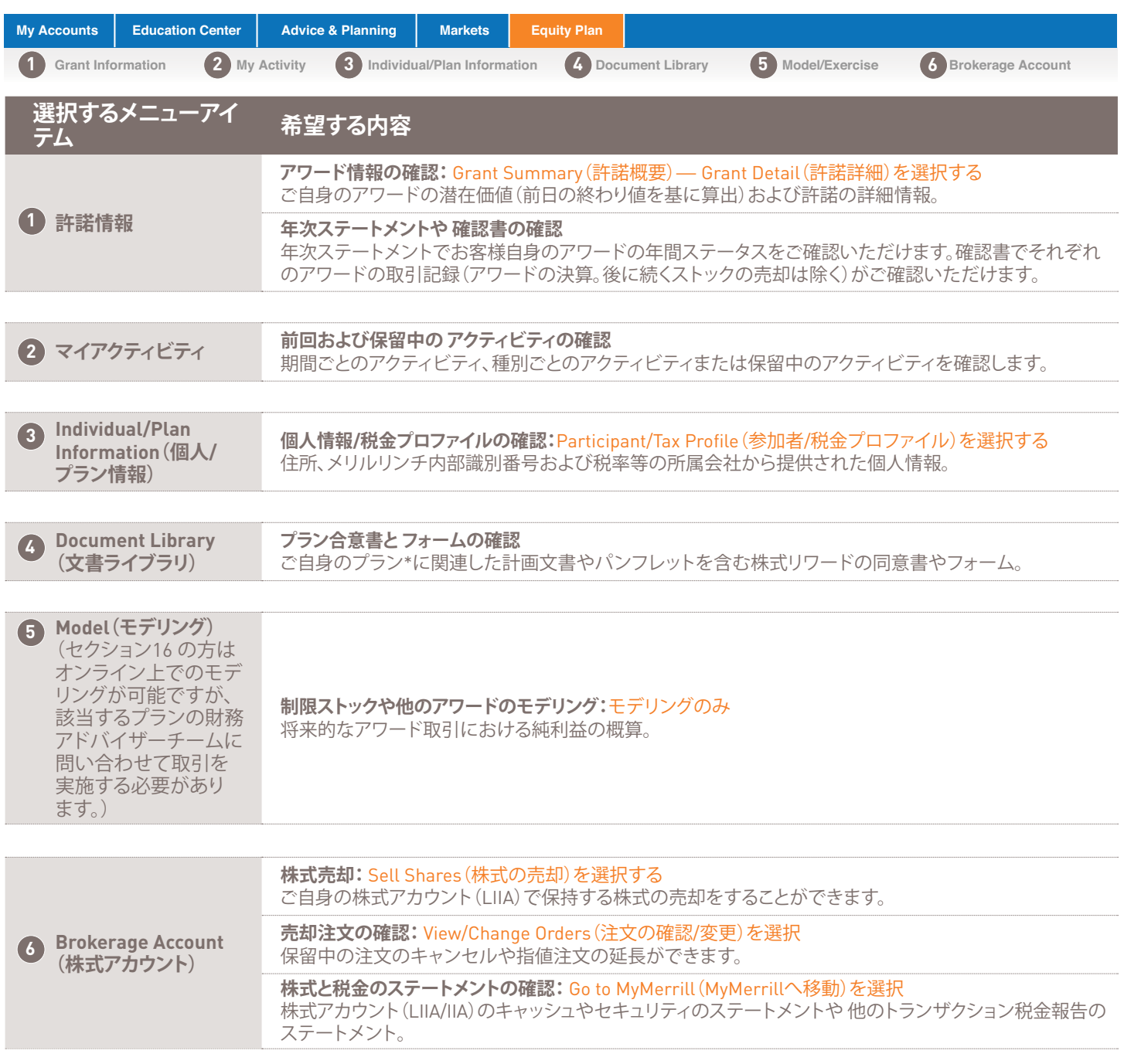

\* Benefits Onlineに登録された目論見書や合意書を含む計画書は、Merrill Lynchではなく自身が所属する会社によって準備、提供されたものです。

## **サービス手数料**

### トランザクション手数料

アワードの受取人には、メリルリンチ株式アカウントに 保有するリリーの株式の売却に関する以下の手数料が課金され ます。

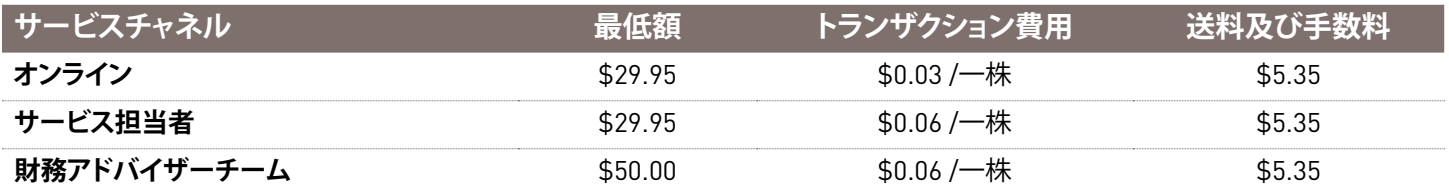

記載された最低額とトランザクション費用はそれぞれのアワードに対して課金されます。

大量の株式(10,000超)を売却する参加者は、取引を実行する前にメリルリンチ担当者にご相談いただくことで、特定の利 益を得ることができる可能性があります。大量の株式を売却する場合、メリルリンチの特別株式トレーディングチームが オンラインシステムより有益なストック価格を提供できる可能性があります(ただし、**これはより有益な価格の提供をお約束 するものではありません)。**

#### その他の手数料\*

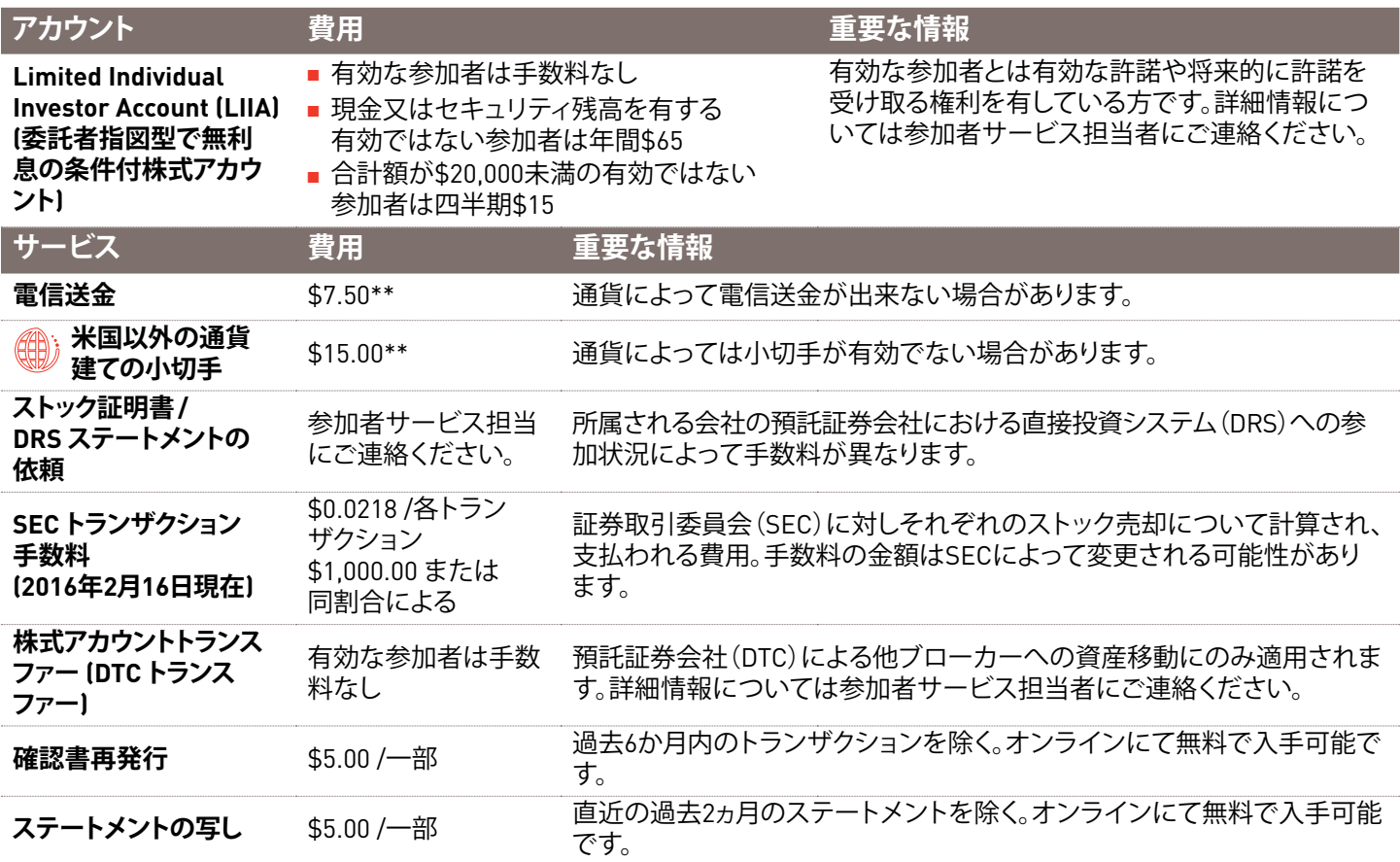

リリー株式特典プランに関連のないトランザクションやサービスの委託手数料およびアカウント手数料は通常のメリル リンチのレートが適用されます。詳しい情報については参加者サービス担当までご連絡ください。

\* ご自身の株式アワード・プログラムに関連して制定された株式アカウントに属する手数料、条件が適用されます。株式アカウントの手数料は お知らせのうえ、変更される可能性があります。

\*\* AwardChoice(アワード選択)® システム外部(ベネフィット・オンライン(Benefits OnLine)、参加者サービス担当またはファイナンシャル・ アドバイザー)からのリクエストについては、株式の電子送金手数料が適用されます。

#### メリルリンチへのご連絡:

米国、カナダ、プエルトリコ以外からのご連絡は、該当する国の **[AT&T USADirect](https://www.att.com/esupport/traveler.jsp?tab=3)アクセスコードに続き** (800) 553-3640、 または有料で直接次の番号までご連絡ください:**(609) 818-8831**。ダイヤル0を押して担当者とお話ください。メリル リンチ内部識別番号 (IVN) を求められた場合は、**[myMLIVN.lilly.com](http://myMLIVN.lilly.com)**より取得可能です。

お電話でのご連絡方法詳細についてはこちらの **[AT&T USADirect](https://www.att.com/esupport/traveler.jsp?tab=3)** アクセスコード・ディレクトリをご確認ください。

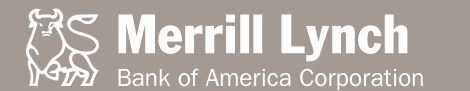

**このパンフレットには、その最終版編集の2017年2月時点の商品や機能に関する記述が含まれます。このパンフレットの記載内容については 正確を期しておりますが、当パンフレットと提供されるプランやプログラムに関する正式文書との間に異なる記載内容がある場合は、正式 文書が優先されます。このパンフレットの記載内容には、リリーまたはその子会社および関係者や個人の雇用関係に影響を及ぼす意図は ありません。各プランやプログラムの保証人は、各プランやプログラムの条件に従い、自由裁量により各プランやプログラムを変更または 取り消す権利を有します。**

リリーやメリルリンチ又はその関連会社、あるいは財務アドバイザーは、税金、会計、または法律に関するアドバイスを行うことはありません 財務についての決定を行う前に、お客様ご自身の法律又は税務アドバイザーにご相談ください。

特別な記載がない限り、すべての商標や登録商標はBank of America Corporationに属します。 ©2017 Bank of America Corporation.全ての権利は著作者に属します。 ARWYM8PF | 20162979-4 | 02/2017